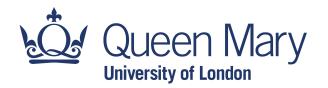

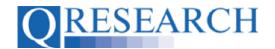

#### How to request data from QWeb:

#### Building a Code Group using QWeb Code Group Libraries

To access data from the QResearch database, Code Groups need to be built and linked to a Project. This Guide explains how to build Code Groups using the Existing Code Groups contained in the QWeb Code Library and the BNF Drug Code Library.

Please note - you do not need to have Project Approval to build your Code Library, but Data will not be released until Approval has been granted.

#### Related Documents you may find useful:

Building a New Code Group using ICD-10 Codes

Building a New Code Group using SNOMED Codes

Building a New Code Group using BNF Codes

Linking Code Groups to Projects created by other QWeb Users

Code Group Versions: An Overview Saving and Checking In Code Groups

Merging Code Groups

Sharing Code Groups with other QWeb Users/Requesting a Review

Reviewing someone else's Code Group

How to make your own Code Groups visible to others

Projects: An Introduction

How to Make a Project Application Turning an Application Into a Project Using my Code Groups in Projects

QWeb is a regularly updated piece of software. The accompanying User Guides and Videos are frequently reviewed to ensure compatibility with the latest version of QWeb. It is important that you use the most recently published User Guides and Videos to ensure maximum accuracy. These can be found at:

### https://www.gresearch.org/qweb-guides

QResearch welcomes feedback on these User Guides and Videos. If you have any suggestions or questions, please feel free to contact us here:

https://www.gresearch.org/about/contact-us/

QResearch is part funded via the Data and Connectivity National Core Study, led by Health Data Research UK in partnership with the Office for National Statistics and funded by UK Research and Innovation (grant ref MC PC 20058)

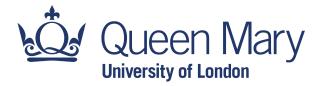

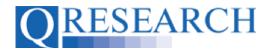

1. Use the Login function to take you to the Welcome screen:

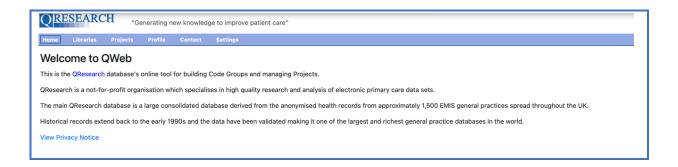

2. Select 'Libraries':

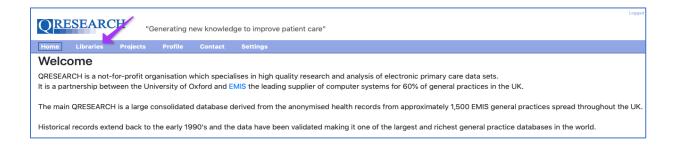

3. The two Libraries containing existing Code Groups are the QWeb Code Library (which contains Code Groups created by other QWeb users) and the BNF Drug Code Library (which contains Code Groups created by QResearch BNF Reference Data.) To access existing QWeb-created Code Groups, for example, select 'QWeb Code Library' from the Code Group menu:

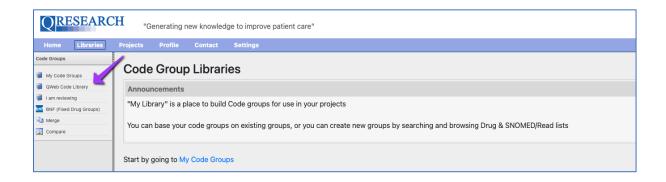

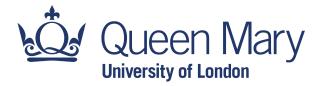

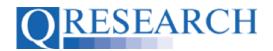

4. You can **filter** these Code Groups by Type of Group by using the first dropdown menu:

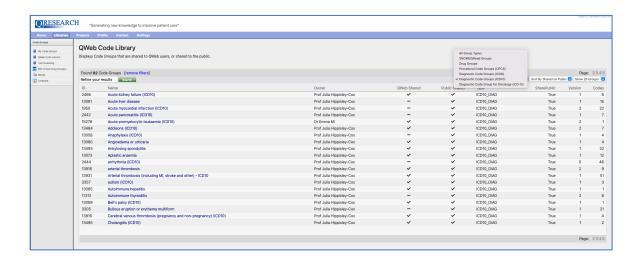

5. You can **sort** them by Name, ID, Owner, Last Reviewed, Shared on QWeb and Shared on Public by using the second dropdown menu:

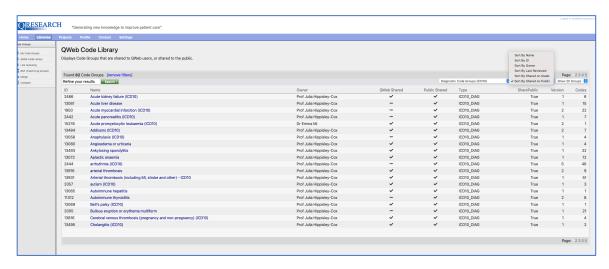

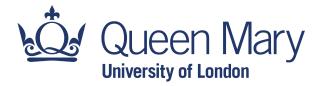

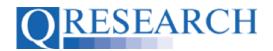

6. You can choose whether to view 20, 50, 100 or All Groups per page by using the third dropdown menu:

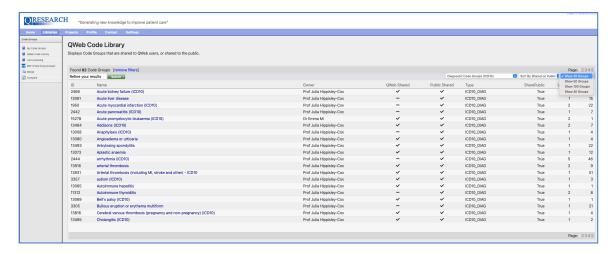

7. You can also use the Search function by inputting text or numbers into the *Refine* your Results box and clicking on Search →:

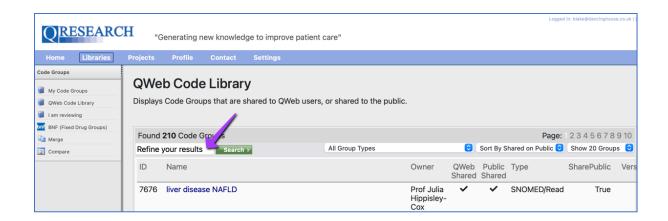

Example A - Search for name by text input e.g. "arterial thrombosis", "arter", "thromb":

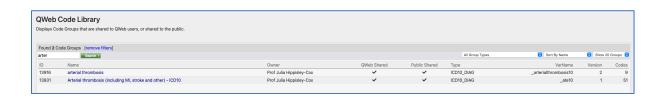

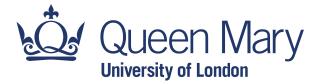

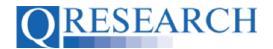

### Example B - Search for name by numeric input e.g. "1.3.5":

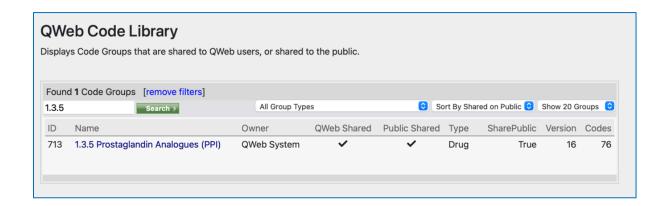

# Example C - Search for QWeb ID number e.g. "713":

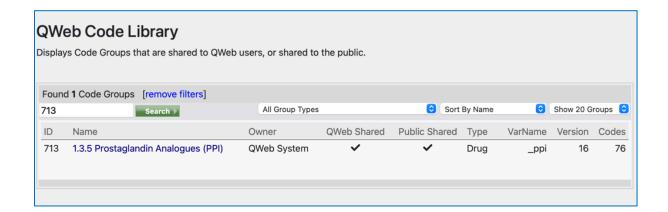

8. To access BNF Code Groups, select 'BNF (Fixed Drug Groups)' from the Code Group Libraries menu:

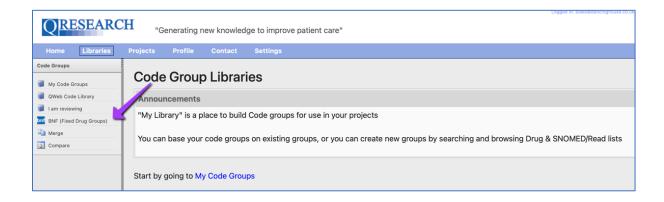

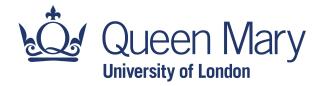

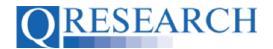

9. You may find it helpful to Sort by Name, ID, VarName, VarName2, Last Reviewed, Shared on QWeb and Shared on Public by choosing these options from the first dropdown menu:

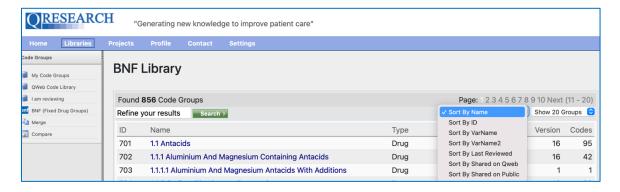

10. You can also choose to view 20, 50, 100 or All Groups per page by using the second dropdown menu:

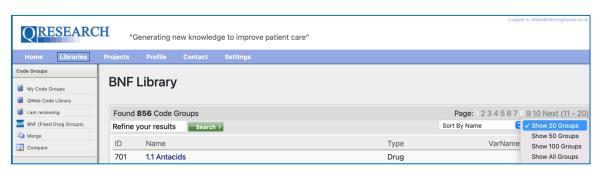

11. You can also use the Search function by inputting text or Code Group numbers into the *Refine your Results* box and clicking on Search→:

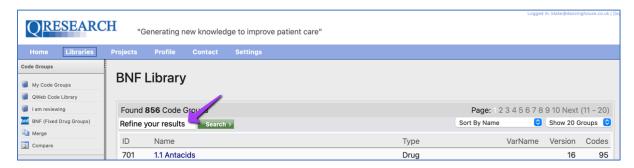

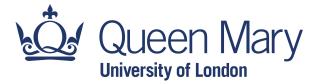

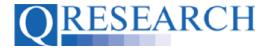

### Example A - Search for name by text (or partial text) input e.g. "psoriasis", "psor":

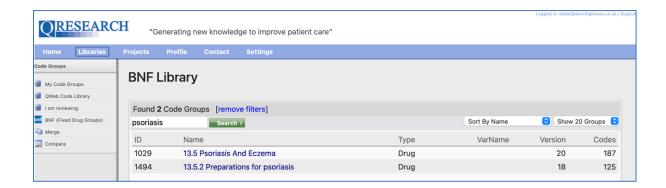

## Example B: search for name by numeric input e.g. "1.5":

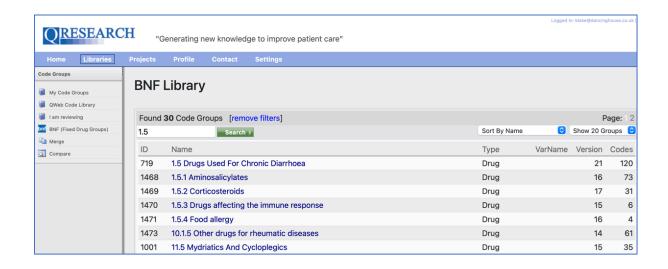

### Example C: search for QWeb ID number e.g. "701"

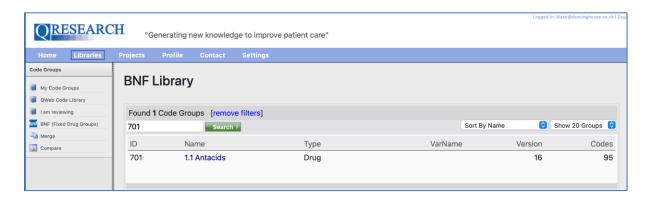

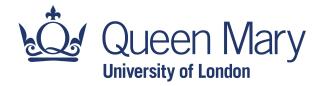

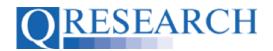

12. Viewing a Code Group follows the same process for both the QWeb and BNF Code Libraries. To view a Code Group's Details and/or to Copy it to your Code Library, click on its Name in blue:

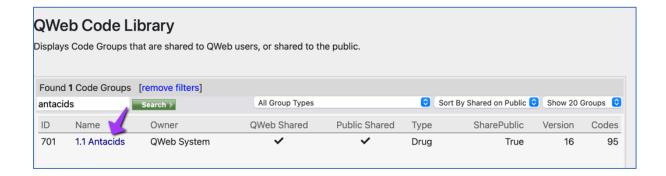

13. You will then see the Code Group Details, including any Projects to which the Code Group is linked:

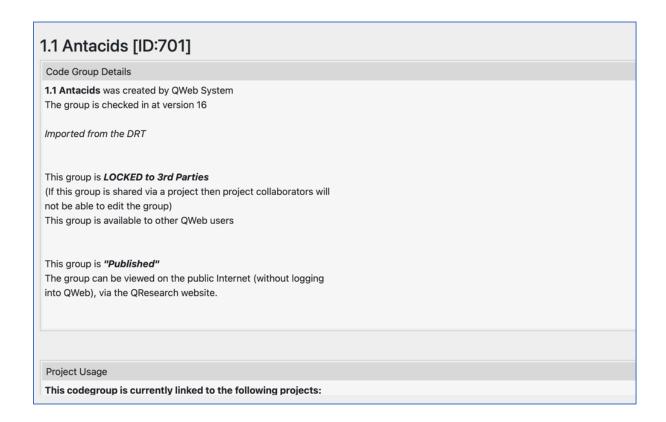

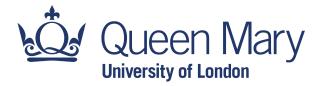

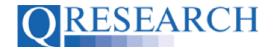

14. You will also be able to access the Overview, Contents, Version History, Export and Copy options in the upper right-hand corner of the screen. To use an existing Code Group from the QWeb Code Library, it needs to be copied to your Code Group Library by selecting the Copy option from this menu:

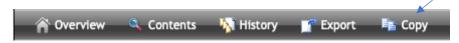

15. The Code Group will then be copied to your Library and assigned an ID number:

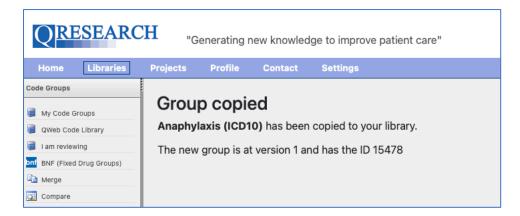

It is now available for use in your Code Group Library.

Once Checked In, it can be assigned for Review and/or used in an approved Project.

Refer to the User Guide Saving and Checking In Code Groups for further information on this process.